# **Basic Directions and Tips for Using Zoom**

# **Using your computer to join a Zoom meeting through your internet browser:**

If the organiser has emailed you a meeting invitation containing a meeting hyperlink–, you do not need to download the Zoom App. Simply follow the steps below:

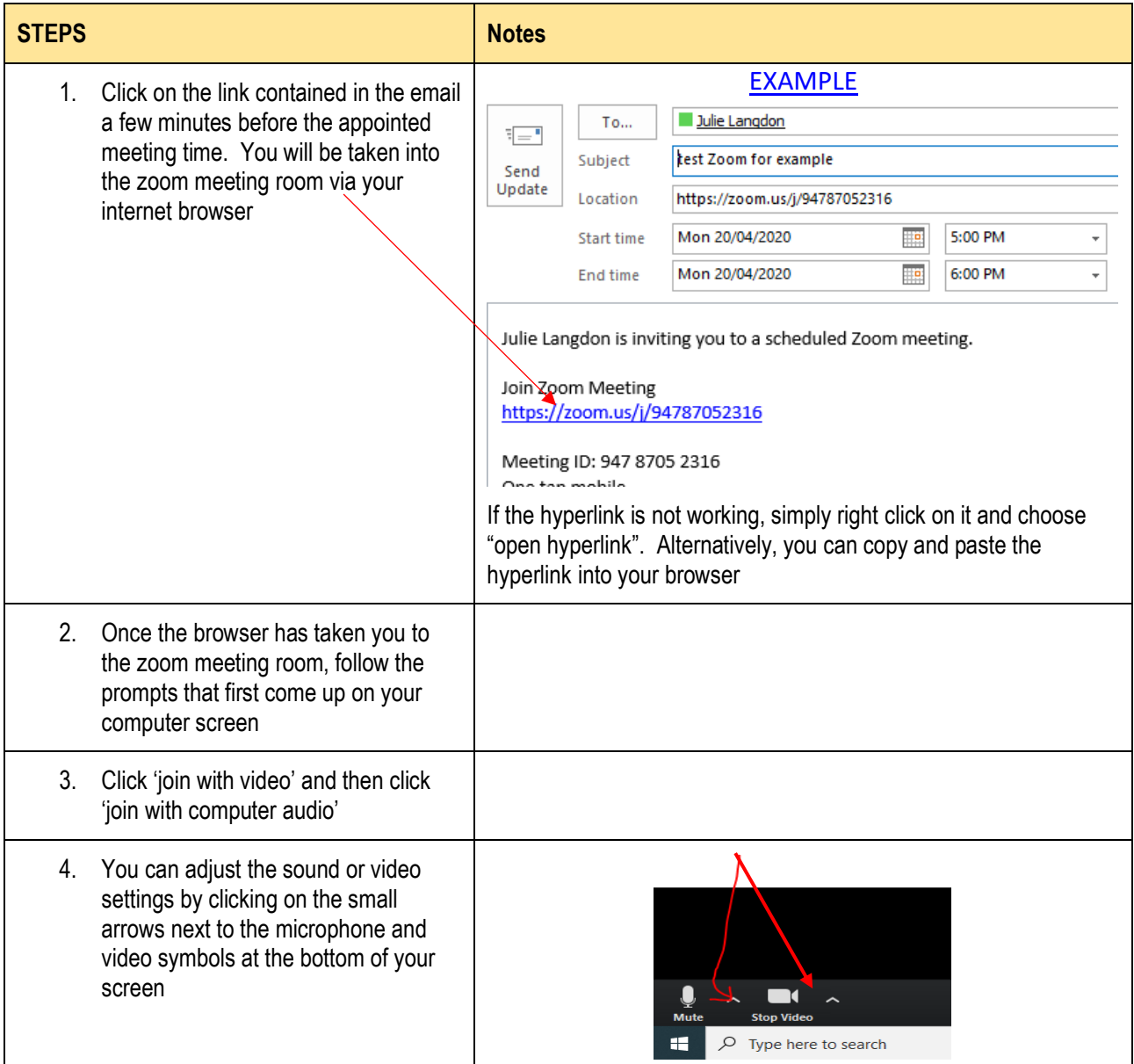

# **Using your Smart Phone to join a Zoom meeting**

If the organiser has emailed you a meeting invitation containing a meeting hyperlink–, follow the steps below:

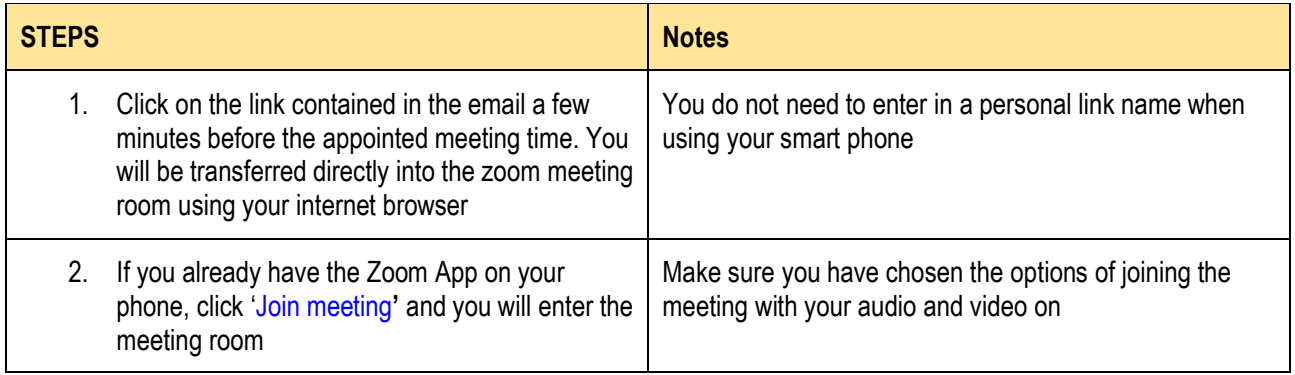

3. If you do not have the Zoom App on your phone and it is the first time you are using Zoom, instead of clicking, 'Join Meeting' - click 'Download from Zoom". Follow the prompts that come up to down load the app directly from Zoom onto your phone**.** 

 $\overline{Q}$ The app is free and **you will avoid any issues of downloading the wrong software** as you will be downloading the application directly from Zoom!

# **Using a Land Line or a Feature Phones to join the meeting**

If the meeting organiser has emailed you a meeting invitation – follow the steps below:

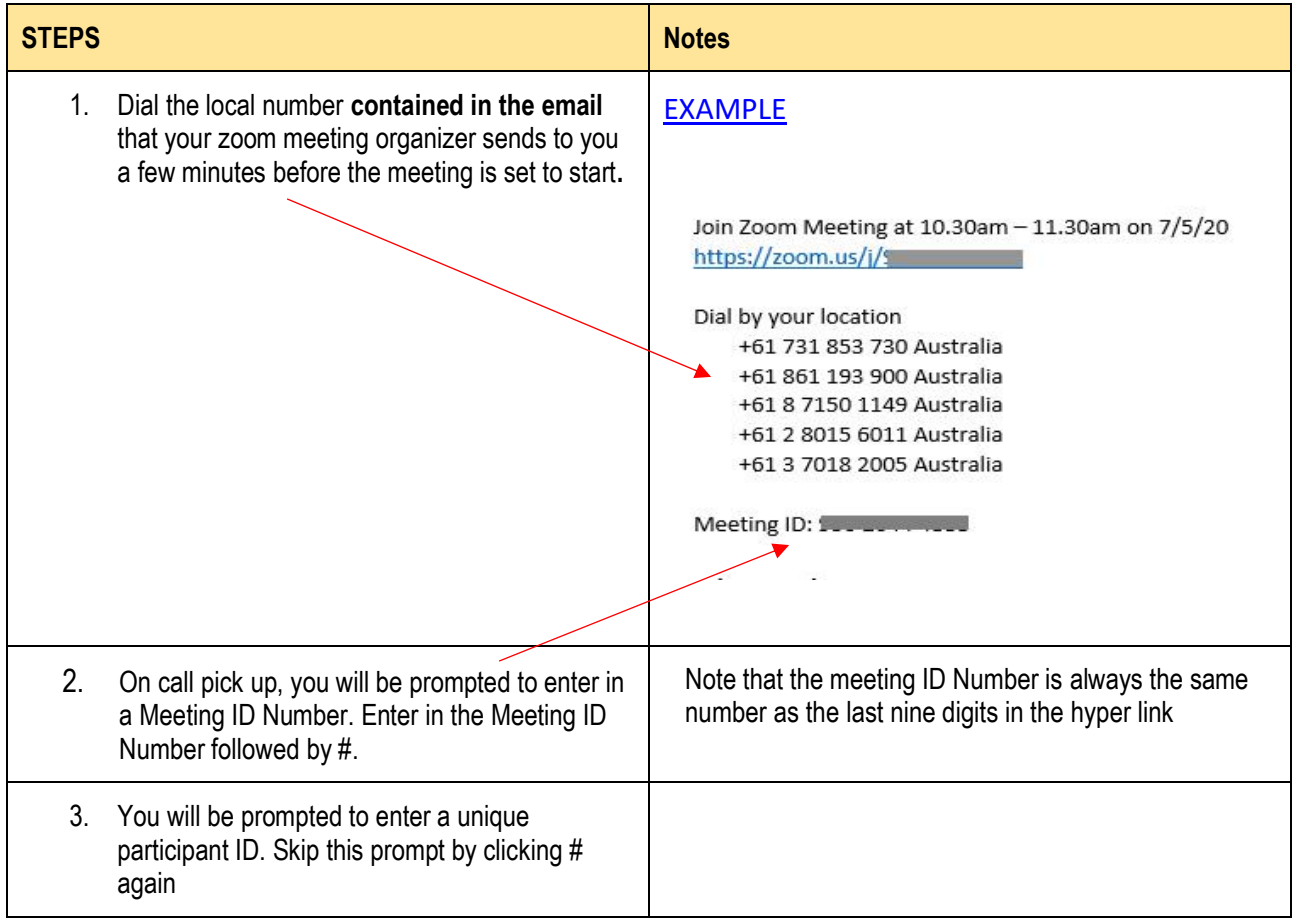

# **Trouble Shooting**

## **QUESTION:**

#### **When I use my computer to join a meeting using the internet browser - what should I do if the audio is not working?**

Sometimes this can happen and is often fixed by downloading the Zoom App rather than accessing the meeting using your browser. Follow the steps below to join the meeting using the Zoom app.

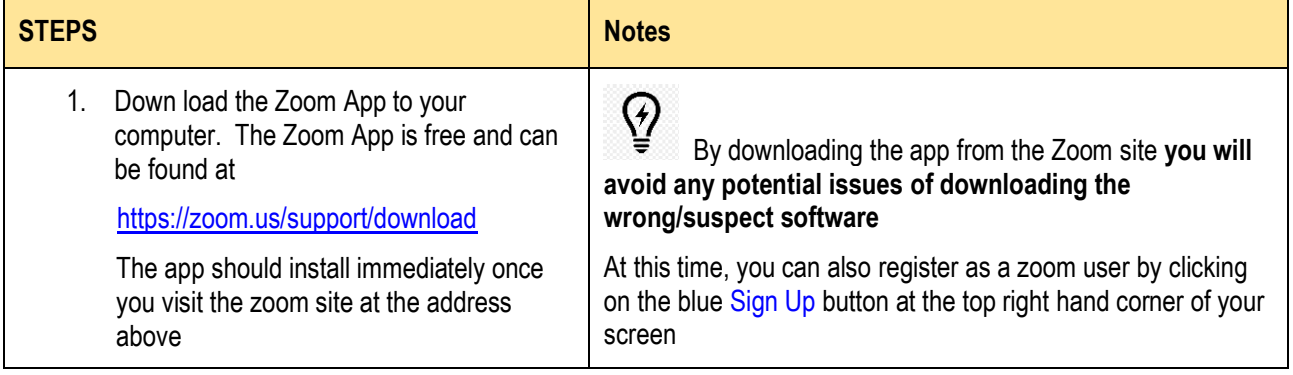

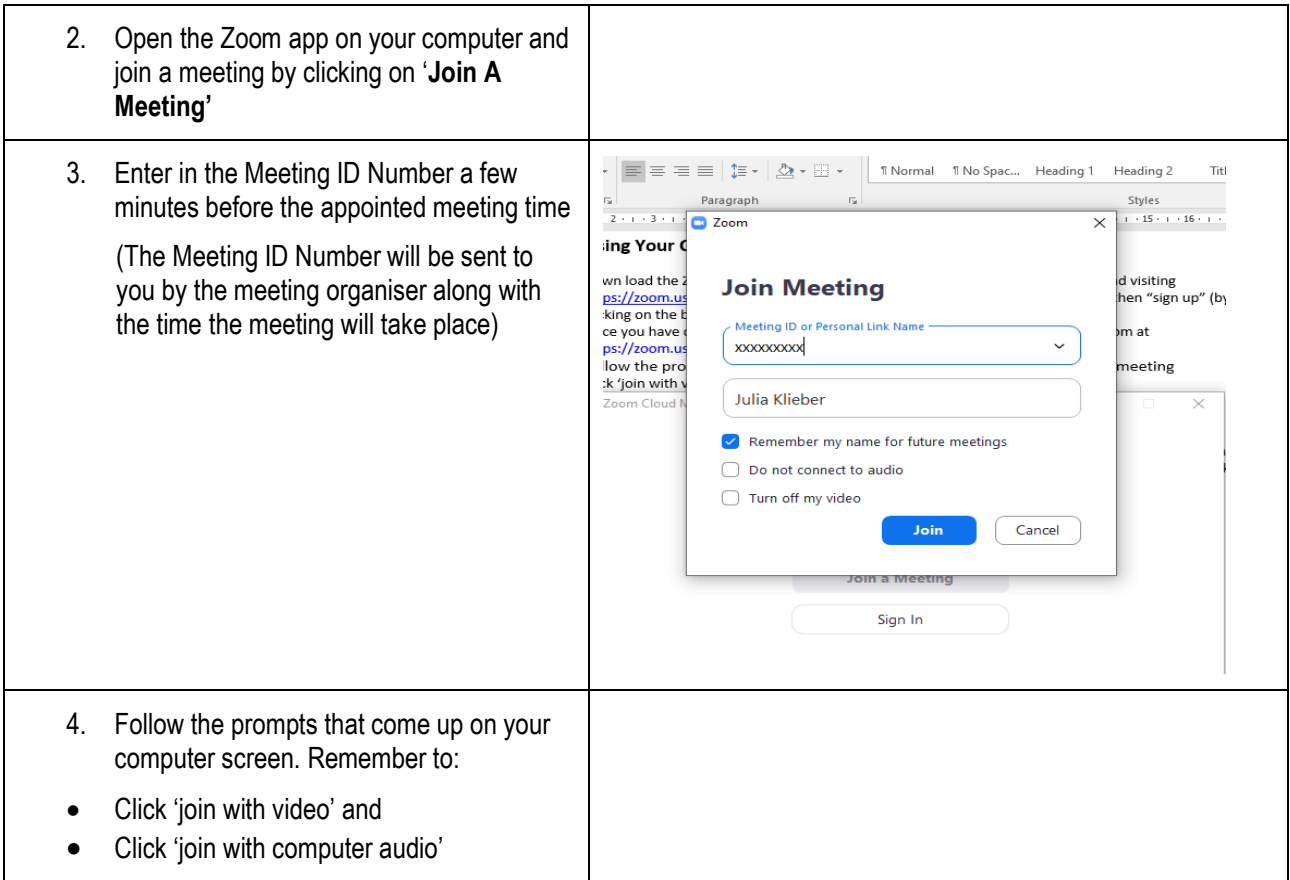

# **QUESTION:**

# **What do I do if my computer allows me to join with video but I cannot get the audio to work?**

This might be the case if you do not have a microphone or speaker on your PC/Mac. If you automatically joined 'computer audio' on entering the meeting, you will need to leave the computer audio before joining audio by phone.

To do this, follow the steps below:

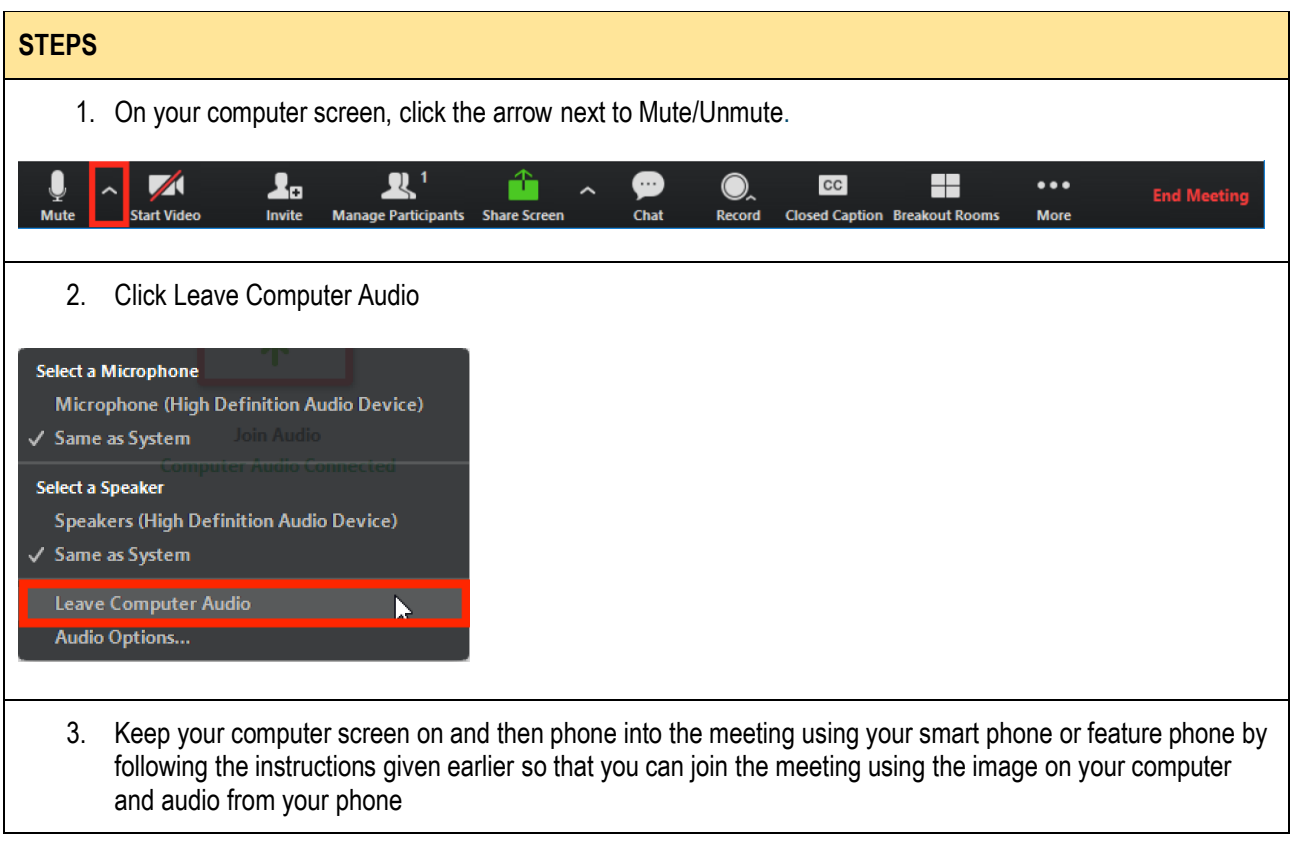

#### **QUESTION:**

## **When I have joined a zoom meeting by computer, how do I use the chat function?**

While in a meeting, click **Chat** in the meeting controls. This will open the chat channel on the right side of your computer screen. You can type a message into the chat box and click the drop down if you want to send a message to a specific person

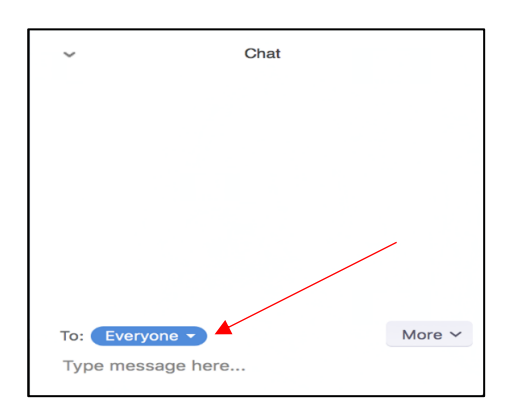

(**TIP** if a new chat message is sent to you, a preview of the message will appear and "Chat" will flash orange in your control panel)

## **QUESTION:**

## **There is a lot of background noise happening during meetings – how do I solve this?**

This can be very annoying indeed! It is a good idea to ask everyone in the zoom meeting to put himself or herself on mute while someone else is talking. Click on the microphone symbol at the bottom of your zoom room screen to turn mute on or off.

#### **QUESTION:**

### **The controls at the bottom of my zoom screen disappear during the meeting- how do I get them back?**

This is normal. The controls are found simply by hovering your mouse over the bottom section of the zoom screen and the controls will reappear.

#### **QUESTION:**

#### **Our group meets regularly on zoom and I think we should have some meeting rules that we all agree to. Can you suggest any zoom rules for groups to follow?**

It is a good idea to develop a set of meeting rules that your group agrees to follow during zoom meetings such as:

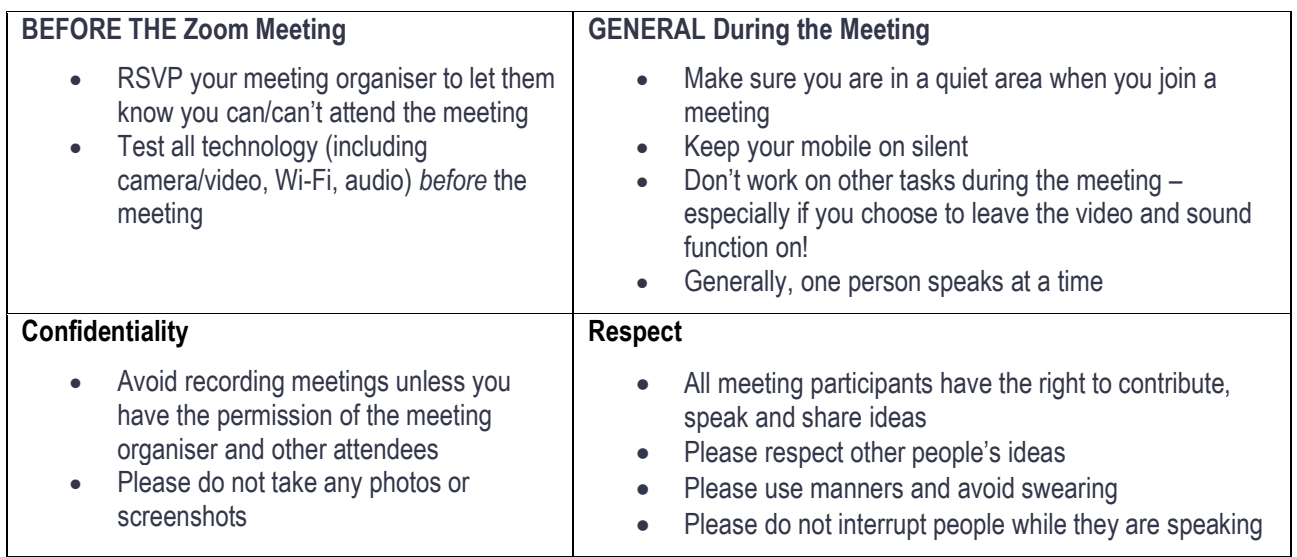